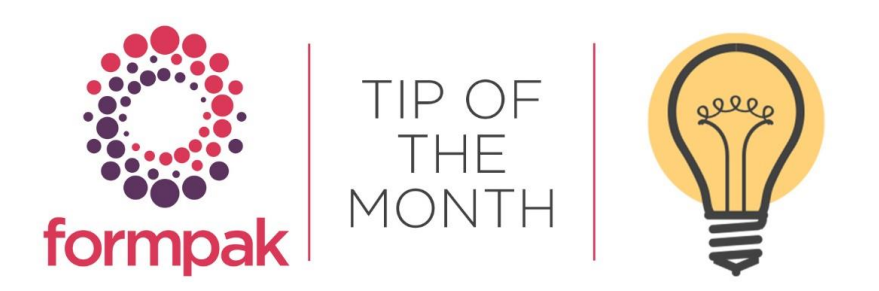

## **Item Property Report**

### Item Property Report

Item Property Report can be used to display the value of Properties for Item(s). Report Searches can be customised by creating a Property Group containing the relevant Properties.

For example, there are several Properties to capture CMR hazards. E.g. CAR 2, MUT 1A, REP-Lact etc

We can add all the CMR Hazards into a Property Group and use this to generate an Item Property Report.

Navigate to Add a New Property Group.

Name the Property Group 'CMR Hazards,' add the relevant Hazard Properties, and select Save.

#### NEVER remove existing Properties from an existing Property Group.

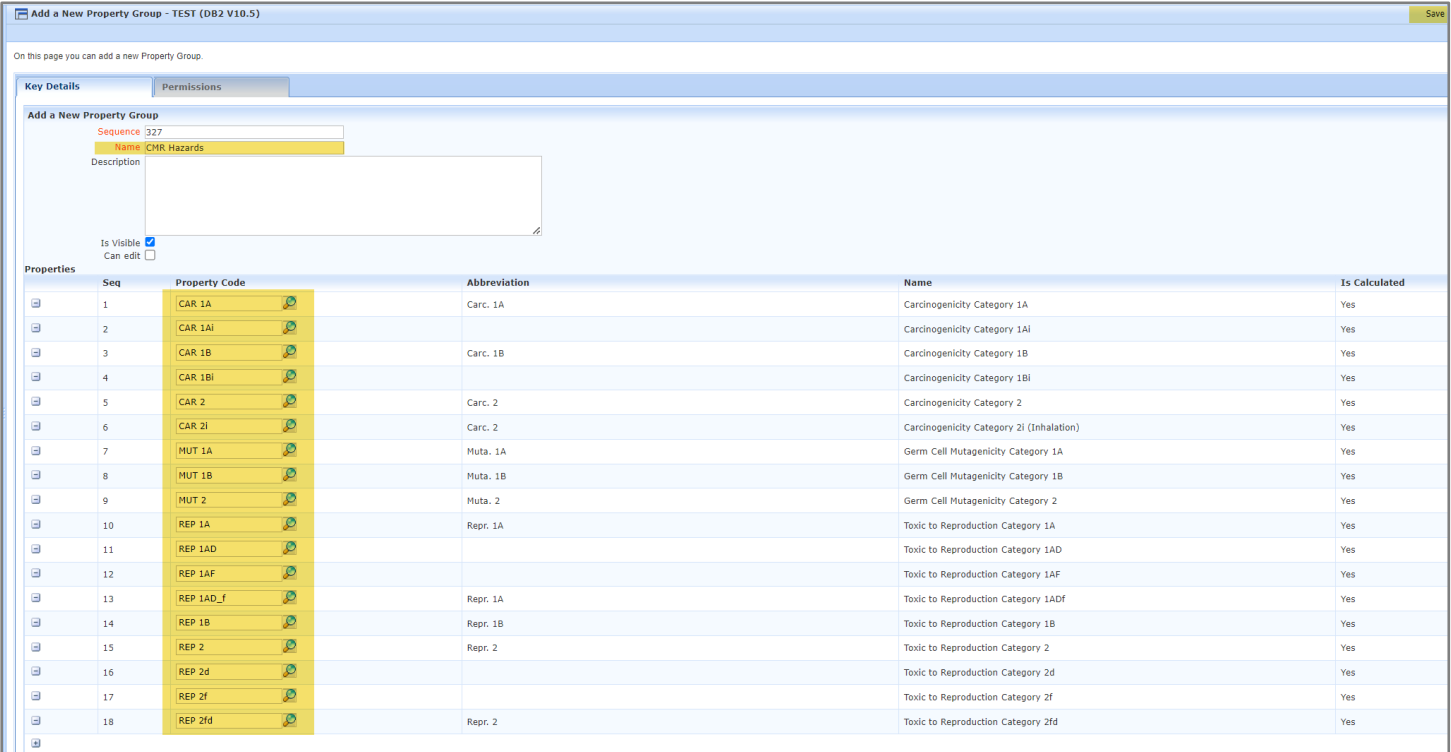

This may then be used to populate the Report.

Navigate to Print Item Property Report.

Input the Item(s)

Click the button Select by Property Group.

Select CMR Hazards and OK.

Select the Format of the required report from the drop down menu.

Select Print

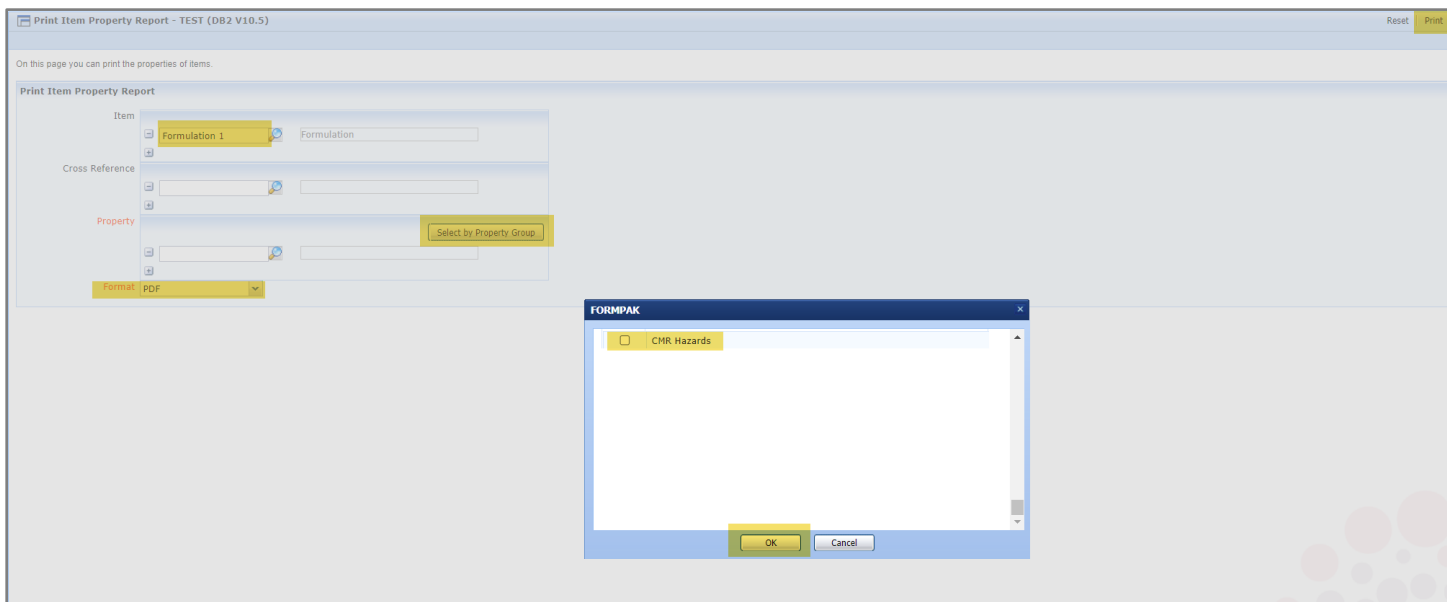

A report will be generated displaying the Property Values for the Item(s)

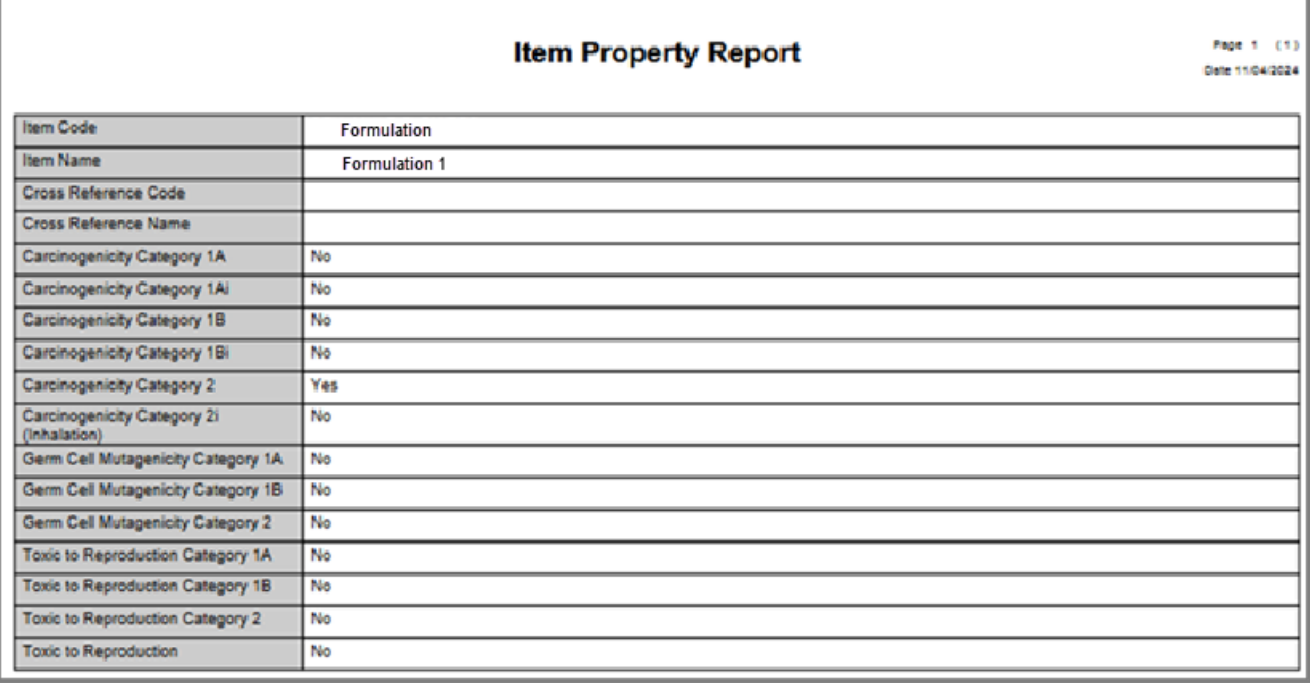

It is possible to purchase a Custom Calculated Yes/No Property 'ISCMR' which calculates based on these hazards if this is of interest, please contact us for further details at support@formpak-software.com.

You can create Property Groups to contain any relevant Properties to make reporting simpler and faster.

Please see the full support article on the link [Print Item Property Report](https://www.formpak-software.com/support-centre/print-item-property-report/)

# Mini Tip

## ASSIGN A NEW CODE TO ITEM

Assign a new code to a raw material or formulation. A common use is to update a new Formulation code reference to a final Formulation code reference.

Navigate to 'Assign New Code to Item'

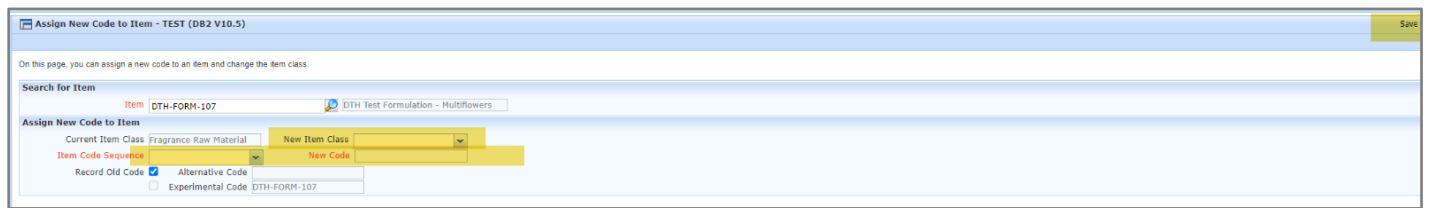

Input the Item code.

L

You have the option to change the Item Class of the Item if required.

Select the Item Code Sequence (Manual or Automatic)

Add the New Code if the Code Sequence selection is Manual.

Select to tick Record Old Code if you want to store the old code for reference.

Select Save.